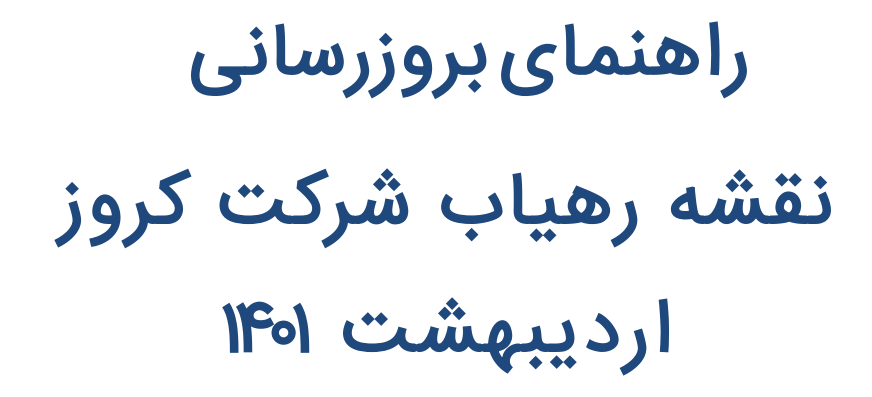

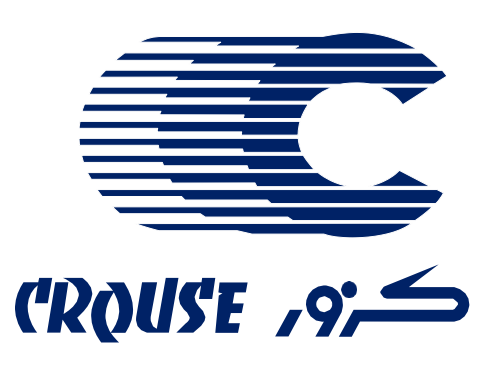

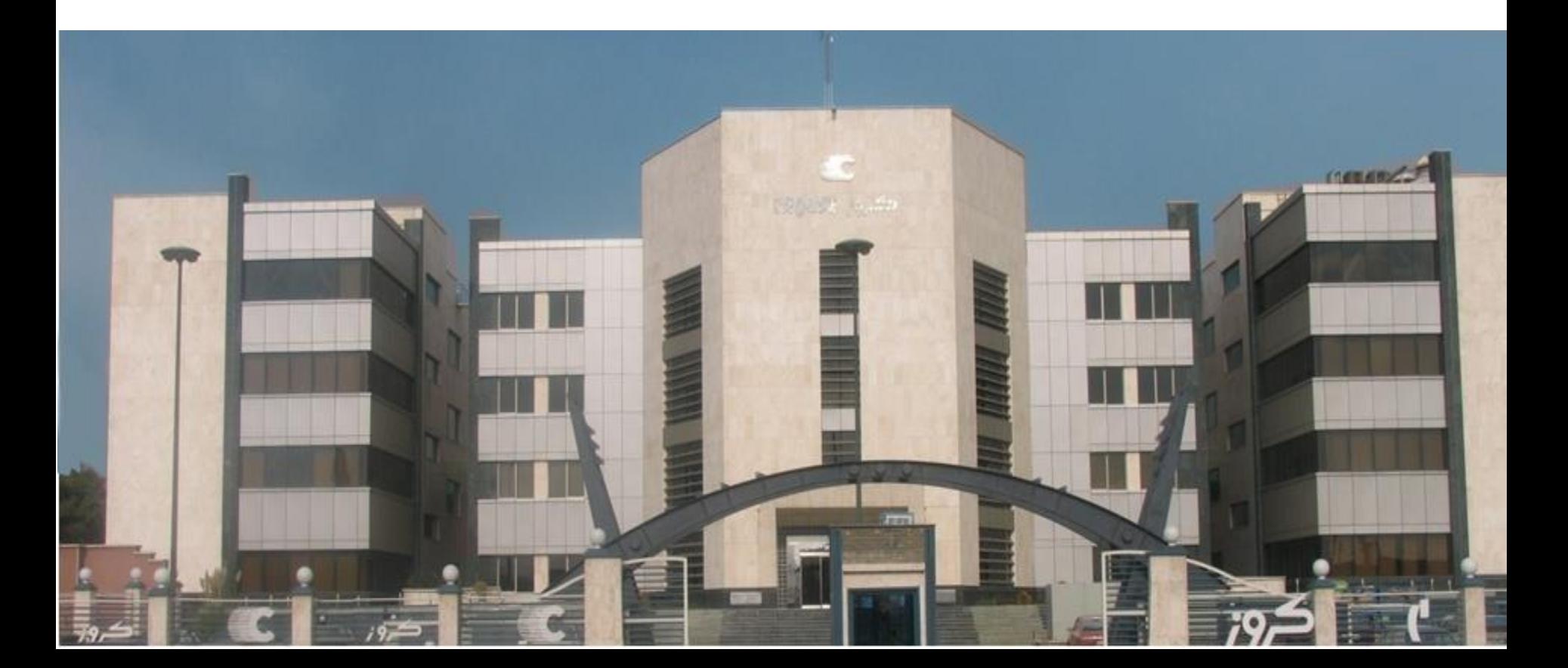

• جهت بروزرسانی نرم افزار رهیاب، کاربر می بایست به وب سایت شرکت کروز به آدرس اینترنتی [ir.crouse.www](http://www.crouse.ir/) مراجعه نموده و نسبت به ثبت نام و تکمیل فرم مربوطه اقدام نمایید. در حین این فرایند وارد نمودن شماره سریال نرم افزار ضروری است.

توجه : جهت اطالع از شماره سریال منحصر به فرد نقشه رهیاب می بایست آیکون "اطالعات سیستم" واقع در صفحه اصلی نرم افزار را لمس نمود.

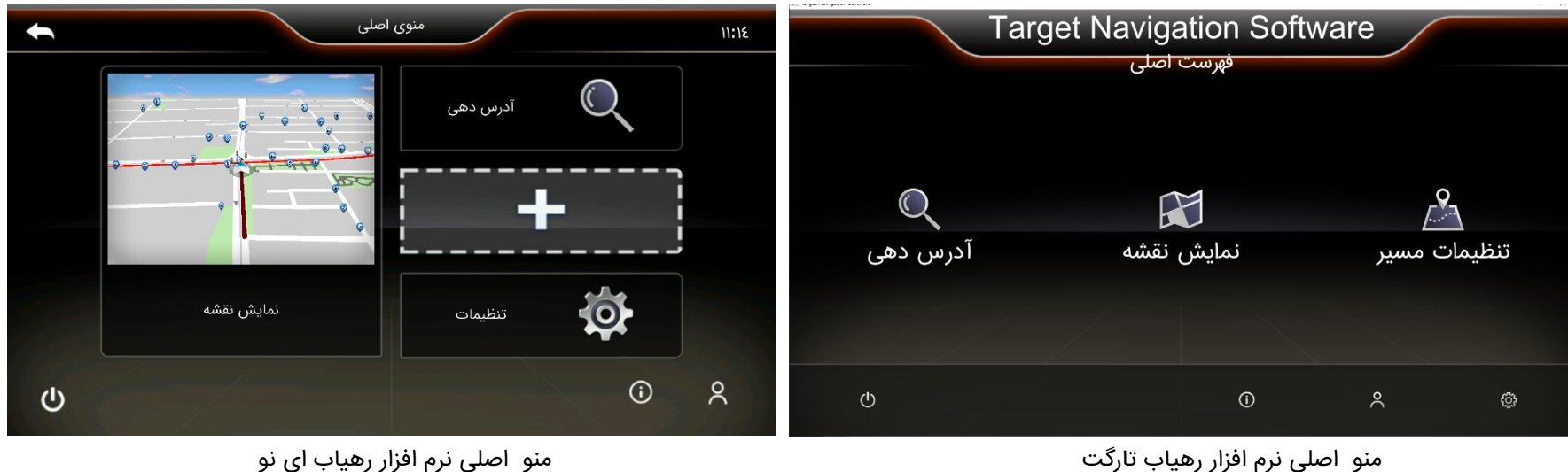

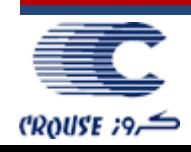

## مراحل دسترسی به شماره سریال نرم افزار در نرم افزار راهیاب "Target"

• سپس از صفحه اطالعات رهیاب می بایست گزینه "درباره نرم افزار" را انتخاب نمود.

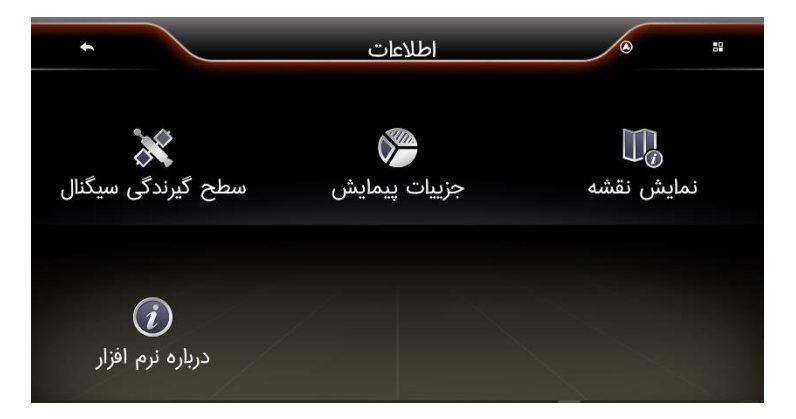

• حال شماره سریال نرم افزار در اختیار کاربر قرار می گیرد.

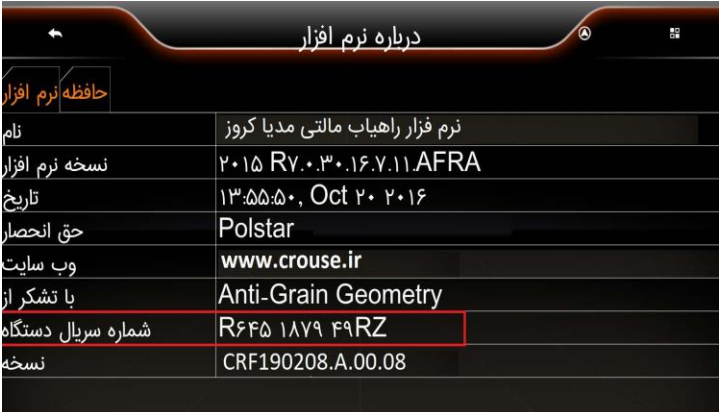

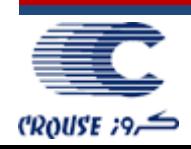

## مراحل دسترسی به شماره سریال نرم افزار در نرم افزار راهیاب "iNAV"

• در پنجره ظاهر شده شماره سریال نرم افزار در اختیار کاربر قرار خواهد گرفت.

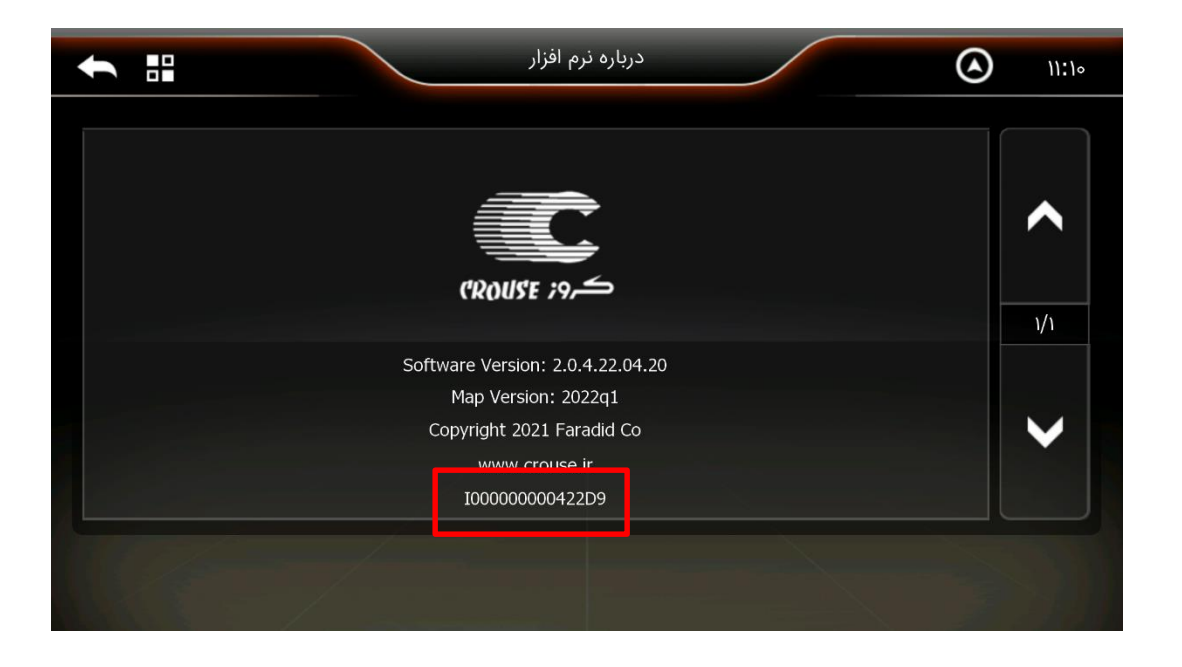

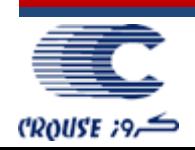

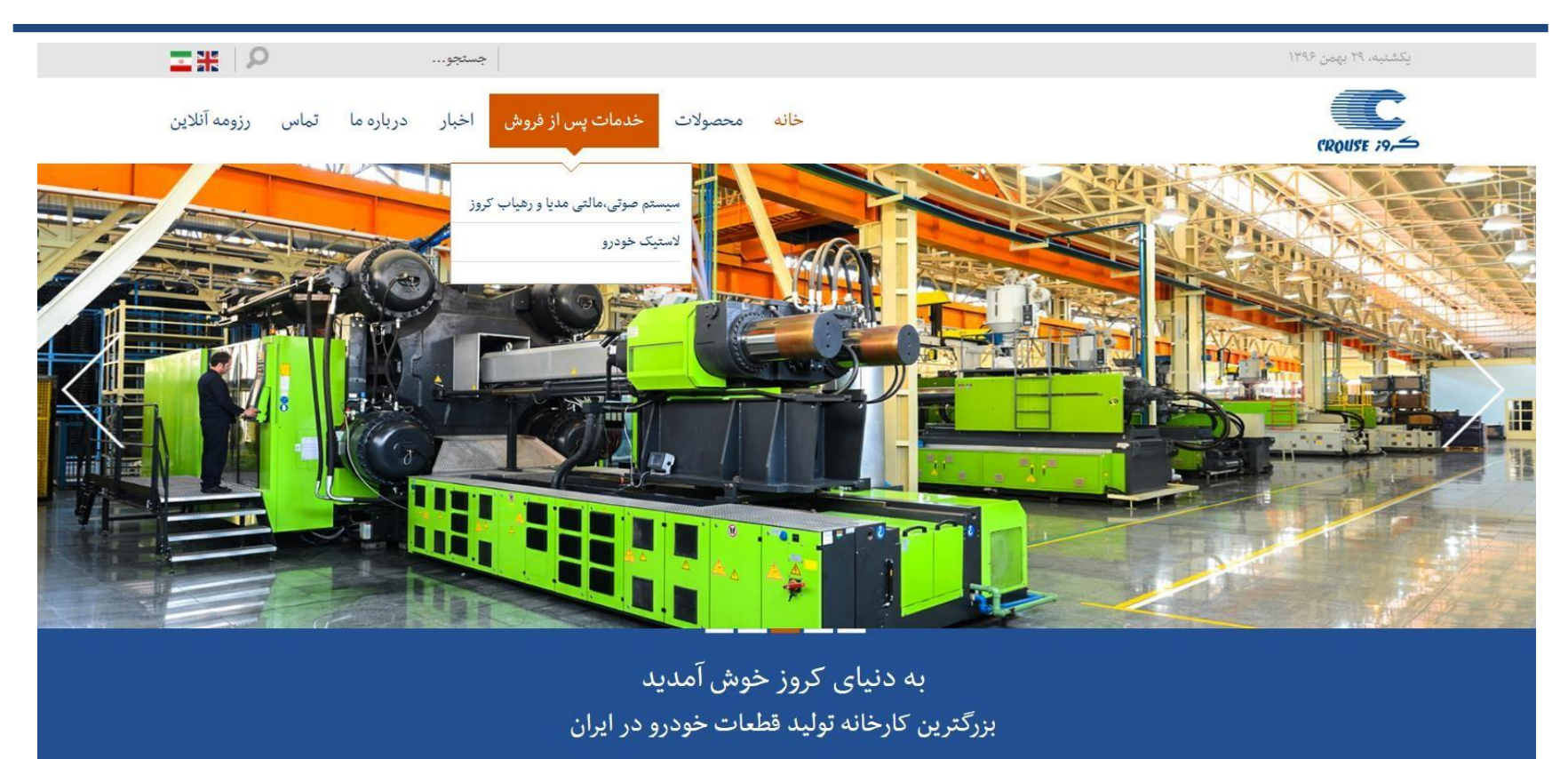

- ابتدا به وب سایت شرکت کروز به آدرس اینترنتی ir.crouse.www مراجعه نموده.
- سپس در صفحه اصلی بر روی گزینه "خدمات پس از فروش" کلیک کرده و گزینه "سیستم مالتی مدیا و رهیاب کروز" را انتخاب نمایید.

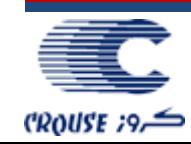

• در صفحه ظاهر شده گزینه "خدمات نرم افزار و رهیاب کروز" را انتخاب نمایید.

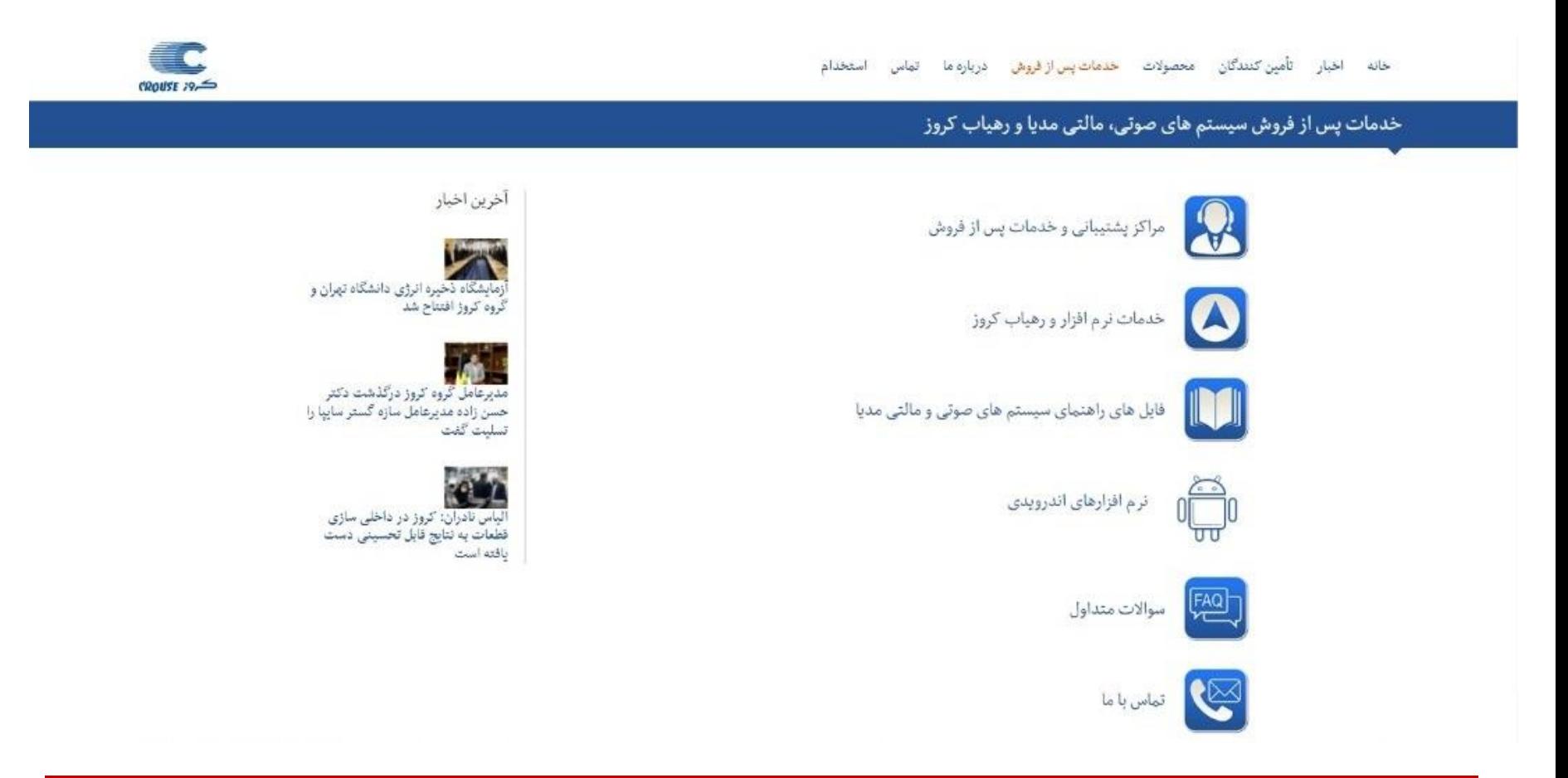

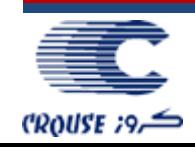

• در پنجره ظاهر شده در صورت دارا بودن حساب کاربری، اطالعات مربوطه را وارد نموده تا به صفحه کاربری هدایت شوید در غیر این صورت از قسمت "ثبت حساب کاربری" اقدام به ثبت اطالعات مورد نیاز نمایید.

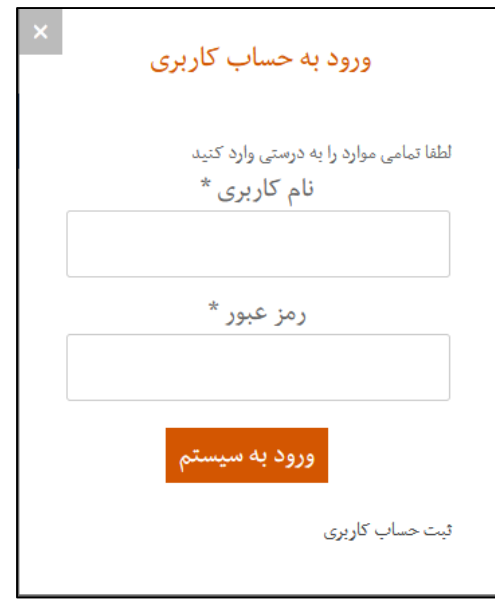

توجه: در صورت نیاز به شماره سریال نرم افزار، همان شماره سریال بدست آمده در مراحل قبل را وارد نمایید.

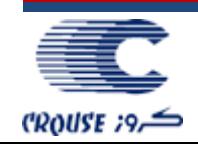

• پس از ورود به صفحه کاربری، امکاناتی همچون دانلود نرم افزار بروزرسان جهت بروزرسانی نقشه های نرم افزار راهیاب و یا درخواست برای ثبت شهر جدید و ... در اختیار کاربر قرار خواهد گرفت.

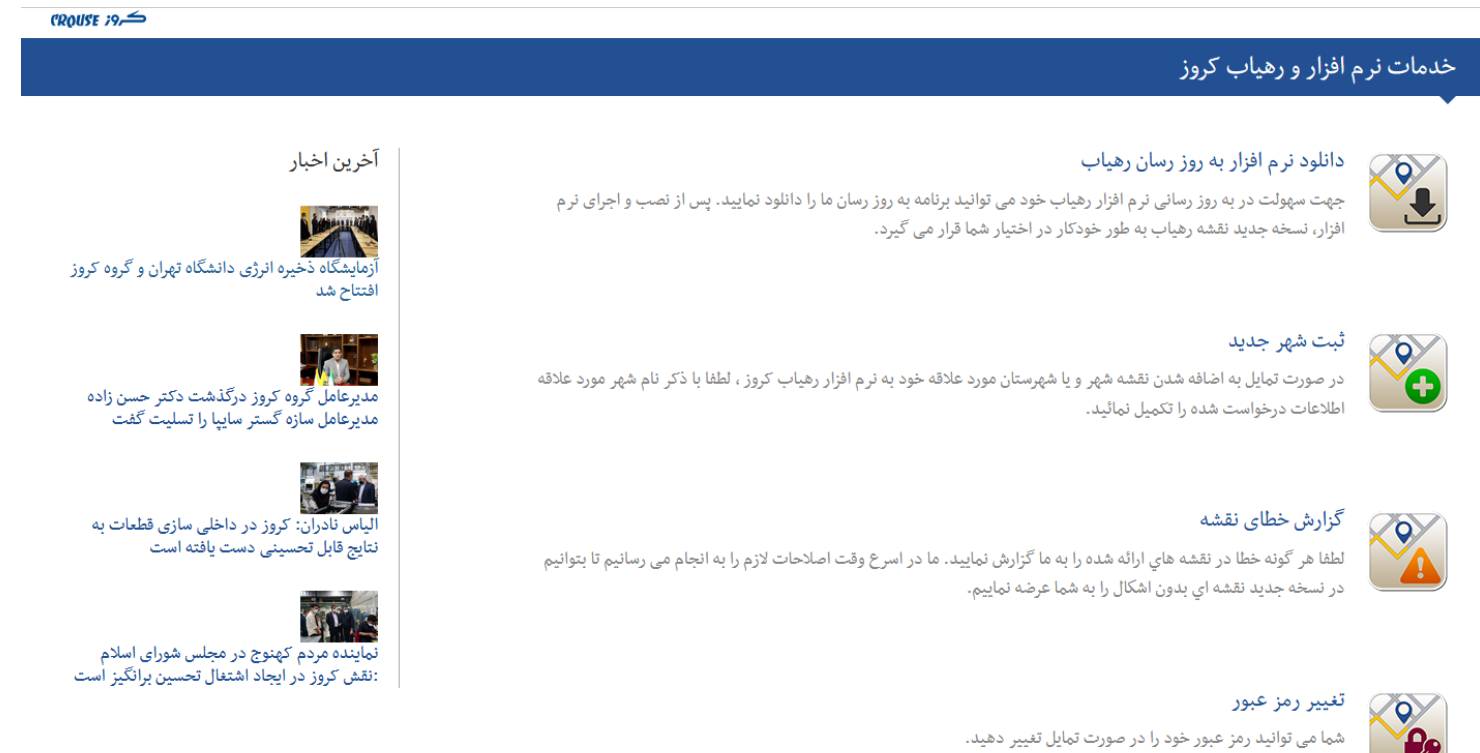

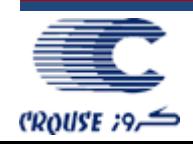

- از قسمت "دانلود نرم افزار بروزرسان رهیاب"، نرم افزار را دانلود کرده و سپس آن را اجرا نمایید.
- سپس ممـوری کـارت نقشه یـا در صورت نصب نقشه در حافظه داخلی دستگاه یک فلش مموری را بـه کـامپیوتر خـود متصـلکرده، تا مسیر ممورى یـا فلش درقسمت مسیر کارتحافظه ظاهر شود.

توجه: جهت انجام صحیح روند بروزرسانی نقشه ها از اتصال همزمان مموری کارت نقشه و فلش مموری خودداری فرمایید.

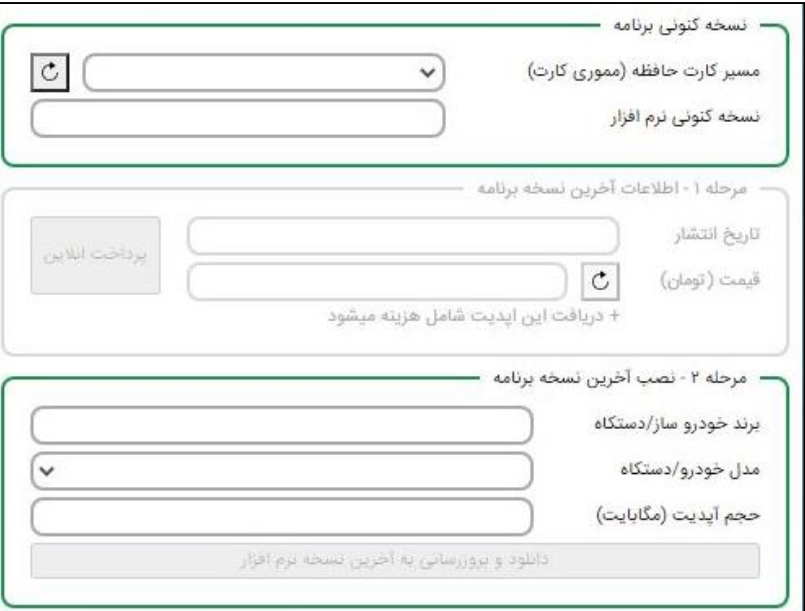

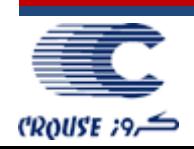

• قبل از شروع روند بروزرسانی حتماً به دو نکته توجه داشته باشید:

-1 مسیر مموری کارت نقشه درست تشخیص داده شده باشد.

-2 مدل خودرو جهت دریافت فایل های مرتبط بروزرسانی نقشه ها درست انتخاب شده باشد.

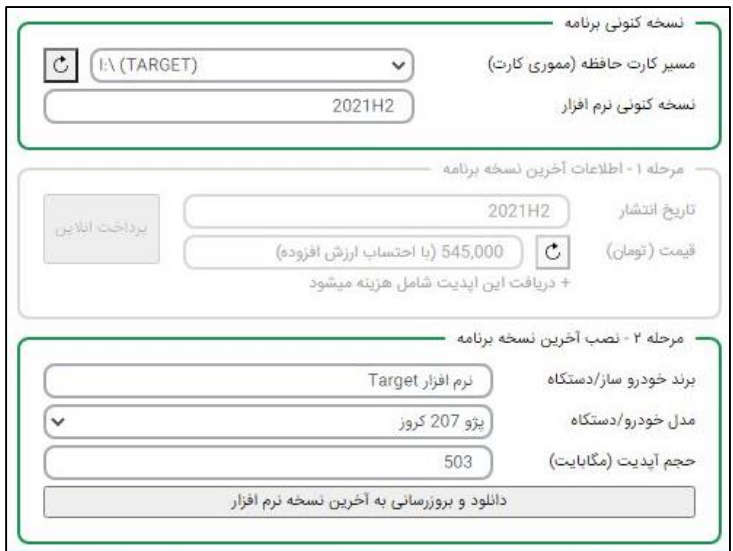

• در صورت صحیح بودن موارد عنوان شده بر روی کلید "دانلود و بروزرسانی به آخرین نسخه نرم افزار" کلیک نمایید تا عملیات دانلود نسخه جدید و بروزرسانی فایل ها آغاز گردد.

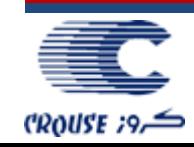

- پس از اتمام عملیات دانلود و بروزرسانی فایل ها:
- A. در صورت استفاده از مموری کارت نقشه، مموری شما بروز شده و می توانید برای استفاده آن را به مالتی مدیا خودرو متصل نمایید.
- B. در صورتی که مالتی مدیا خودرو شما از مموری نقشه پشتیبانی نکرده و فایل های مربوط به نقشه بر روی حافظه داخلی دستگاه نصب گردیدهاند، فلش مموری حاوی فایلهای بروزشده نقشه را به مالتی مدیا خودرو متصل نموده و مراحل ذیل را طی نمایید.

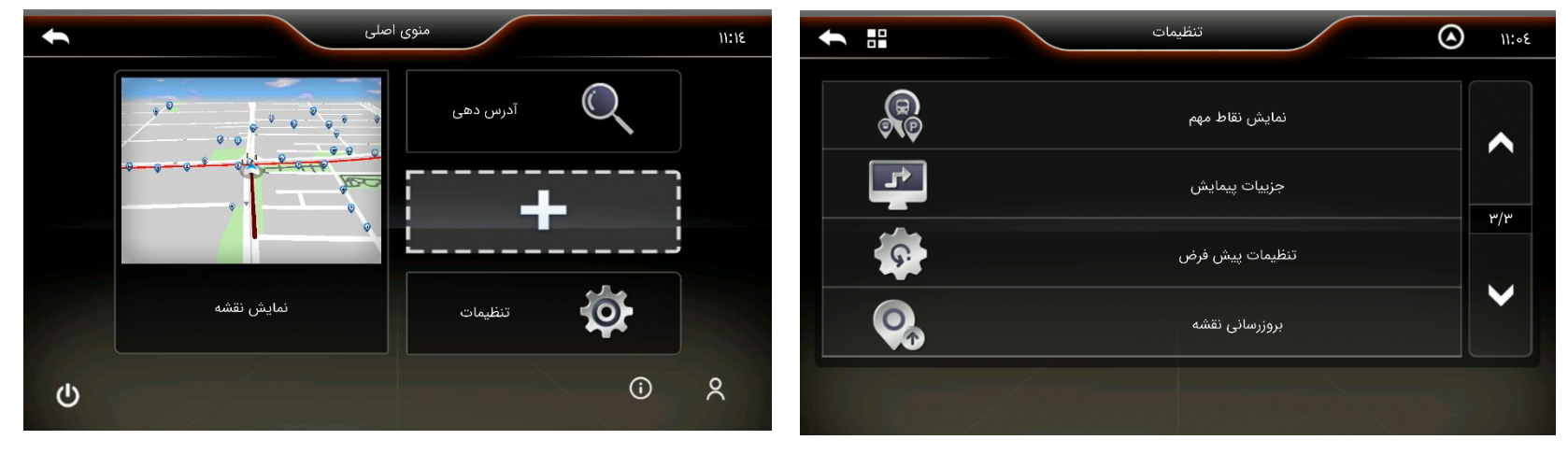

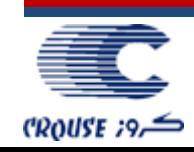

- از منوی اصلی نرم افزار رهیاب، گزینه "تنظیمات" را انتخاب نمایید.
- سپس در قسمت تنظیمات وارد صفحه سوم شده و گزینه "بروزرسانی نقشه" را انتخاب نمایید تا پنجره زیر ظاهر شود.

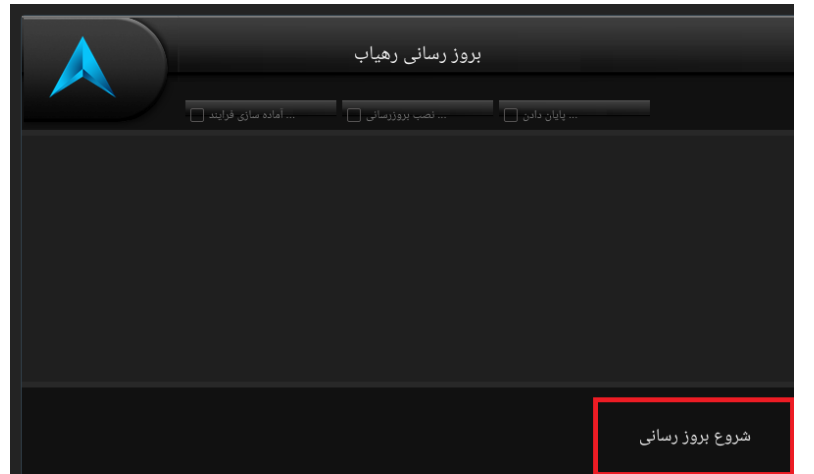

حال برای بروزرسانی فایل های موجود در مالتی مدیا خودرو، بر روی گزینه "شروع بروزرسانی" کلیک کرده تا عملیات بروزرسانی آغاز گردد.

**توجه**: در زمان بروزرسانی فایلها به هیچ عنوان تا اتمام روند بروزرسانی فلش مموری را از دستگاه جدا نکنید.

توجه: مدت زمان بروزرسانی نرم افزار متغیر بوده و کامال وابسته به سرعت فلش مموری می باشد.

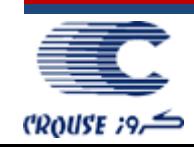

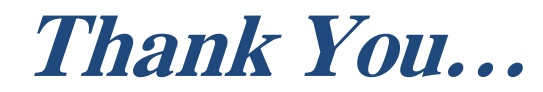

## Good Parts Make a Different Car

# We Make Different Good Parts

## "Just think about it"

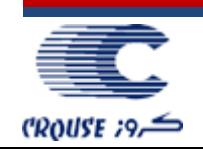